# **MicroHIS**

# **ViviaConnect: HANDLEIDING MICROHIS HUISARTS**

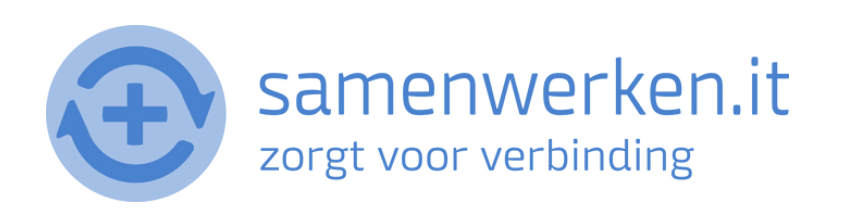

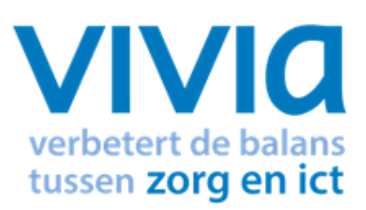

# **V O O R A F**

Met ZorgMail kun je op 2 verschillende manieren beveiligd berichten uitwisselen. 1. Via Edifact 2. Via e-mail

We gaan hier verder in op het versturen en ontvangen via Edifact. Zorg ervoor dat ZorgMail geïnstalleerd is bij de praktijk.

#### **ZORGVERLENER (DERDEN) INSTELLEN IN HET HIS**

Om Edifact berichten te versturen, zoals verwijzen, moet er een derde worden ingesteld in het HIS. Je hebt het zorgmailadres xxxx@lms.lifeline.nl van de ontvanger nodig om deze derde te kunnen instellen.

Je kunt het adres opzoeken in het adresboek van ZorgMail ([g](http://www.zorgmail.nl/addressbook)a naar <https://account.passageid.nl/> en klik op de tegel ZorgMail Addressbook). Hoe je een derde kunt toevoegen, lees je aan het einde van dit document.

#### **P R O C ES V E R Z E N D E N BE R I C H T :**

Het versturen van een Medvri bericht kan bijvoorbeeld als verwijzing (verwijssoort informatieverstrekking).

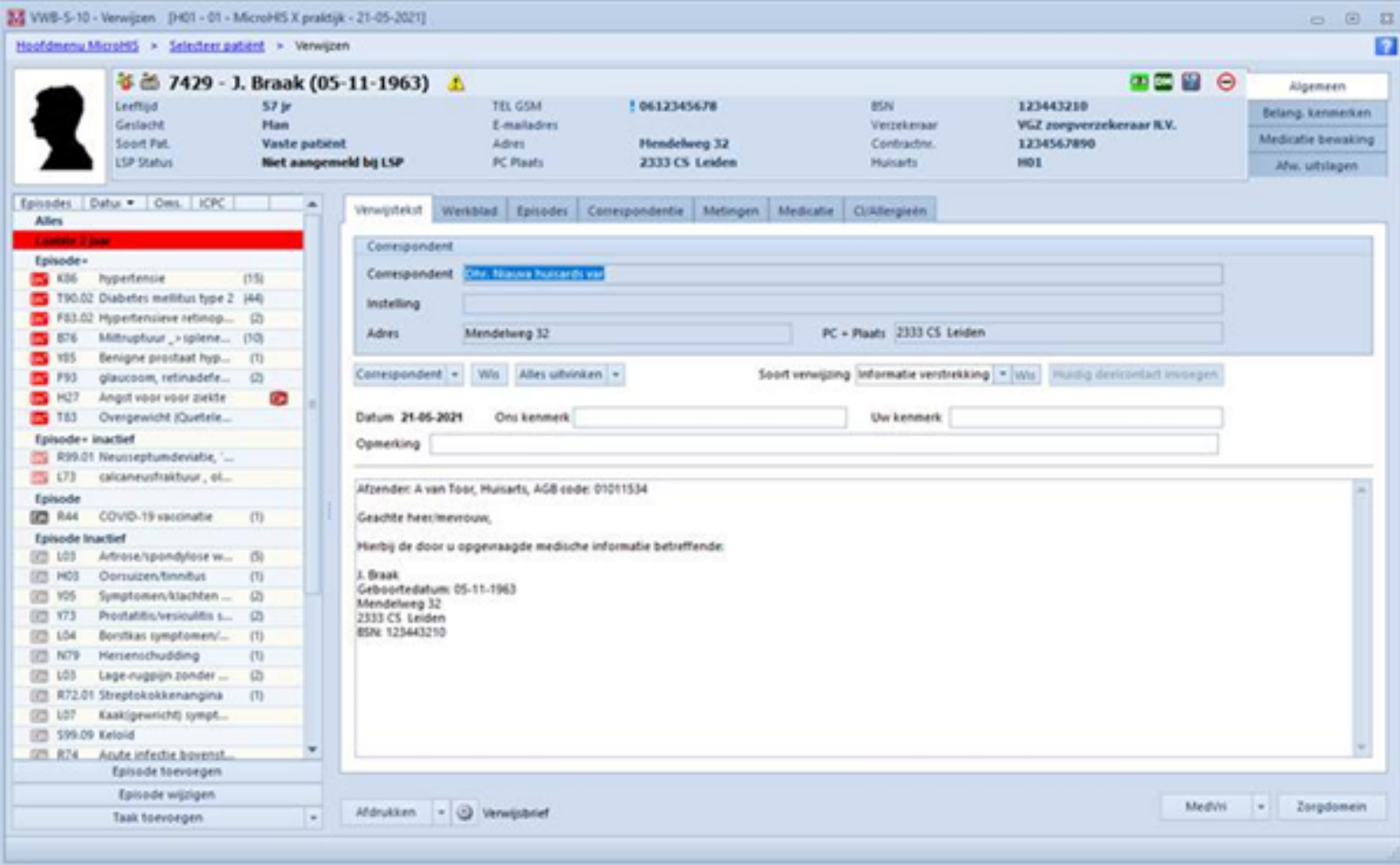

- Selecteer een patiënt .
- Klik rechts op het paarse blokje : Verwijzen

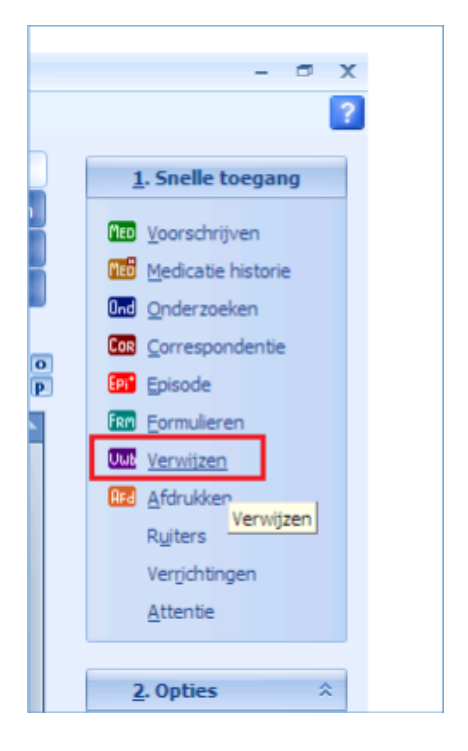

Klik vervolgens op Correspondent

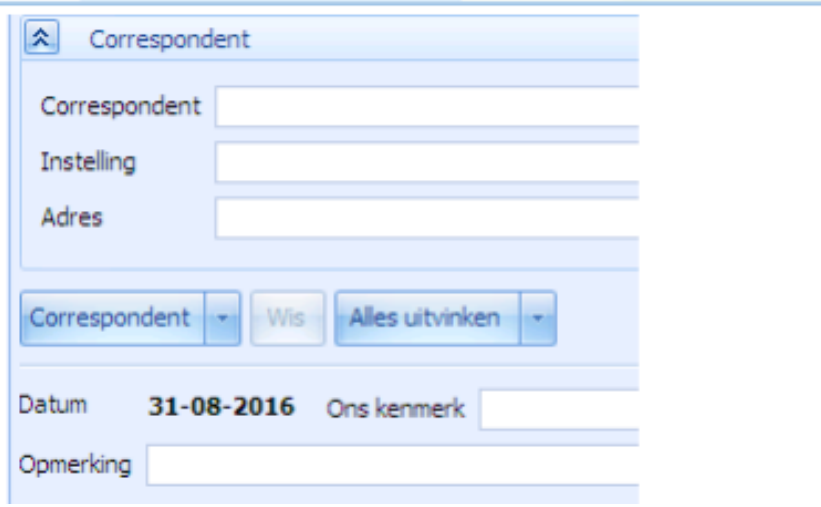

• Kies bij Naam Instelling de gewenste derde/correspondent.

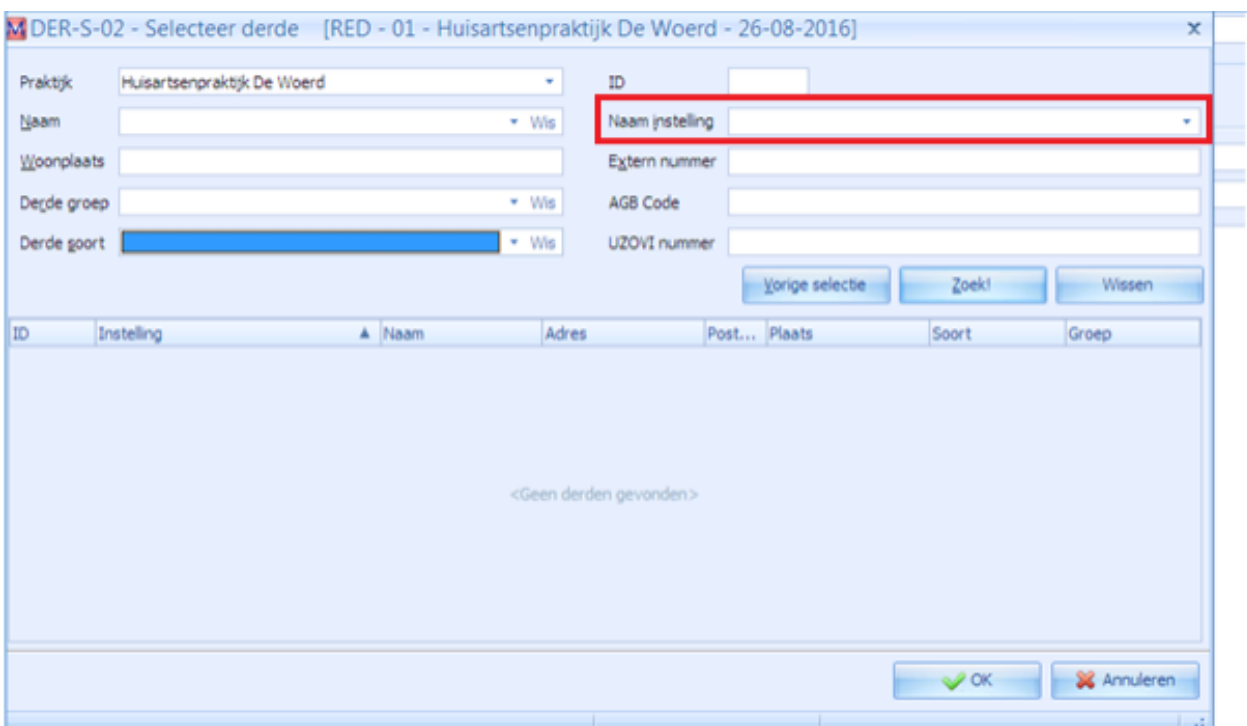

- Selecteer de gekozen correspondent/derde en sluit af met OK.
- Je kunt rechts boven het soort bericht kiezen.

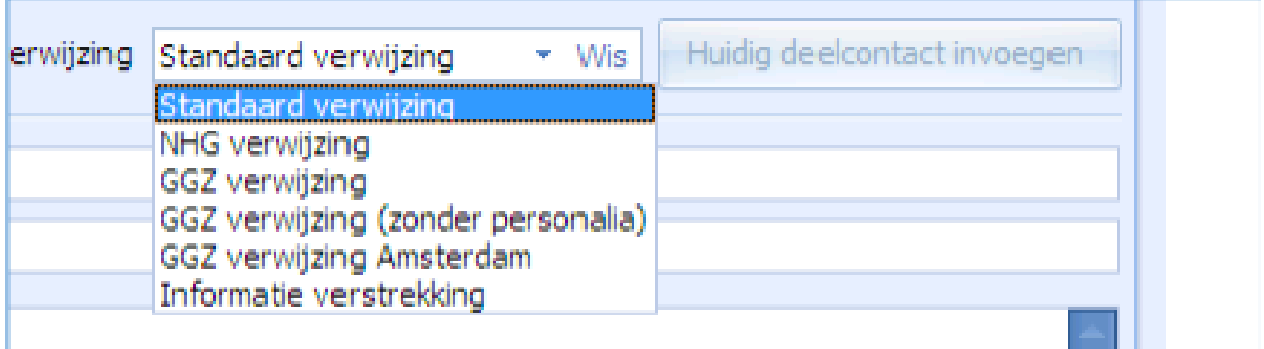

- Je kunt vervolgens je tekst invoeren in het open veld. Je kunt hier dus, naast een verwijsbrief, ook berichten versturen in de vorm van tekst.
- Nu is de knop van MedVri berichten rechtsonder vrijgekomen. Bij een druk op de knop wordt het bericht verzonden.

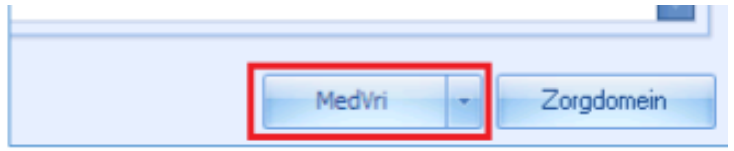

### **C H E C K L IST E E R ST E K E E R BE R I C H T V E R Z E N D E N**

Als je voor het eerst een bericht verstuurt naar een zorgverlener, controleer dan altijd of het goed is gegaan:

- Je krijgt geen foutmelding als het bericht niet aankomt bij de ontvanger. Neem contact op met de zorgverlener en vraag of het bericht is aangekomen.
- Wanneer het bericht niet is aangekomen, neem contact op met de HIS-leverancier of Netwerkbeheerder van de praktijk. Het probleem ligt waarschijnlijk bij 1 van deze partijen.

#### **BE R I C H T O N T V A N G E N I N M I C R O H IS**

#### MicroHIS kan een Medvri bericht ontvangen. Bij het verwerken wordt de berichtinhoud getoond.

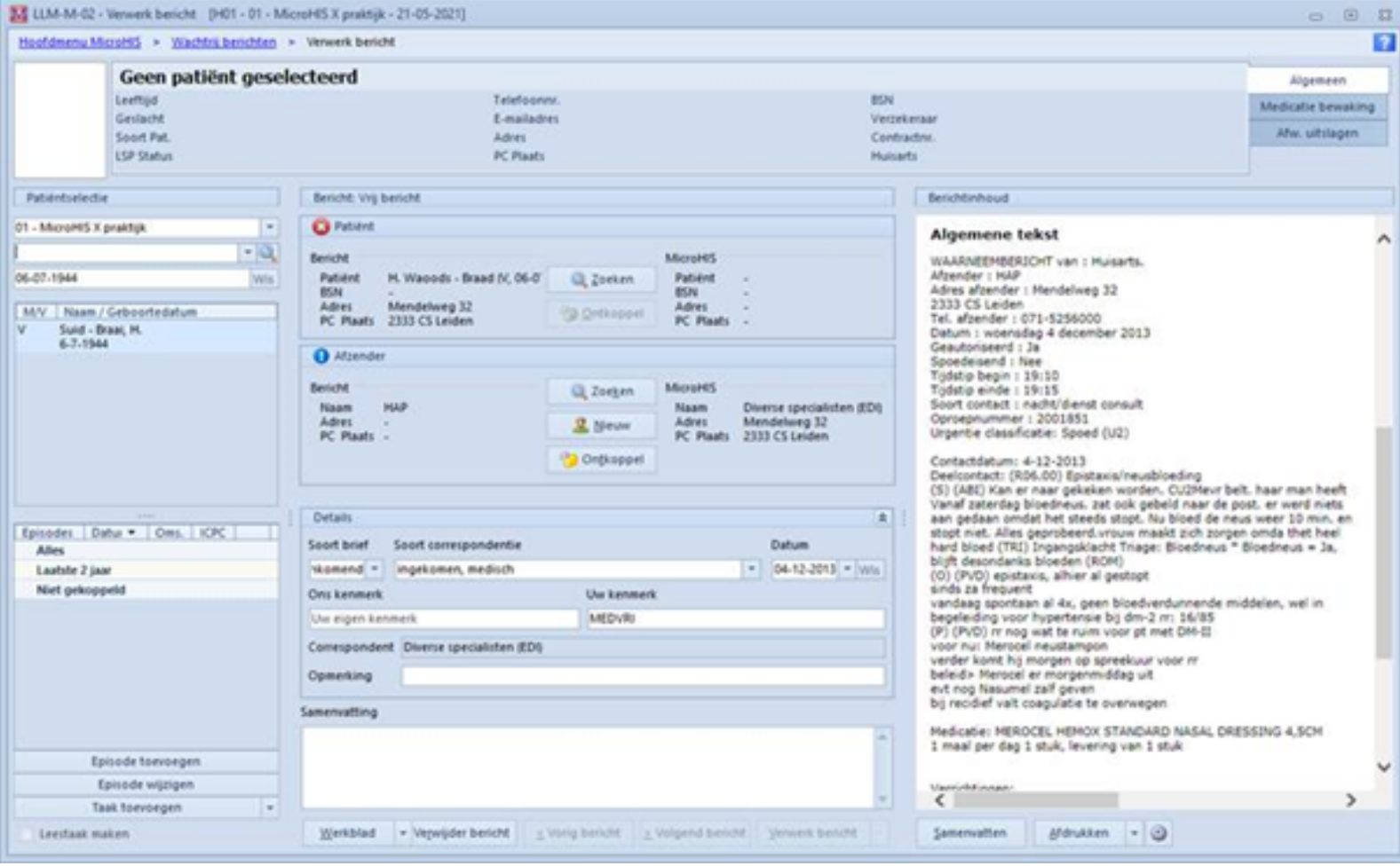

# **D E B A SIS**

#### **UITWISSELEN VAN INFORMATIE**

Je kunt controleren of ZorgMail is geïnstalleerd in de praktijk door te navigeren naar www.zorgmail.nl/addressbook en zoek jezelf op. Als je jezelf kunt vinden in het adresboek, dan staat ZorgMail geïnstalleerd.

#### **ZORGVERLENER (DERDEN) INSTELLEN IN HET HIS**

- Ga vanuit het Hoofdscherm naar "SYSTEEMBEHEER"
- Kies DERDE rechts boven.

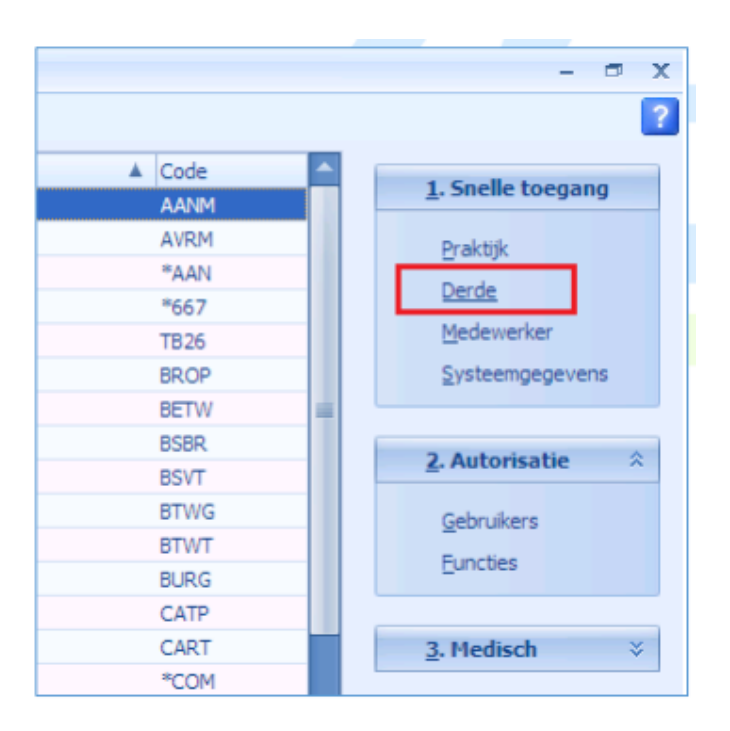

• Kies voor Derde-gegevens

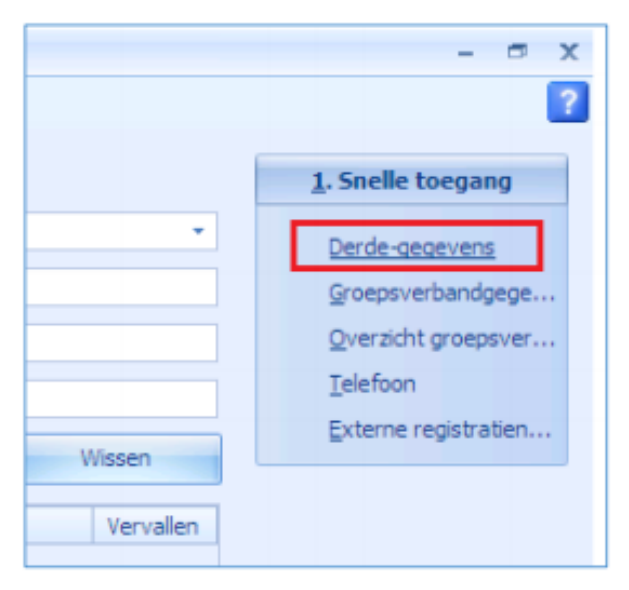

Klik links onder op "Nieuw".

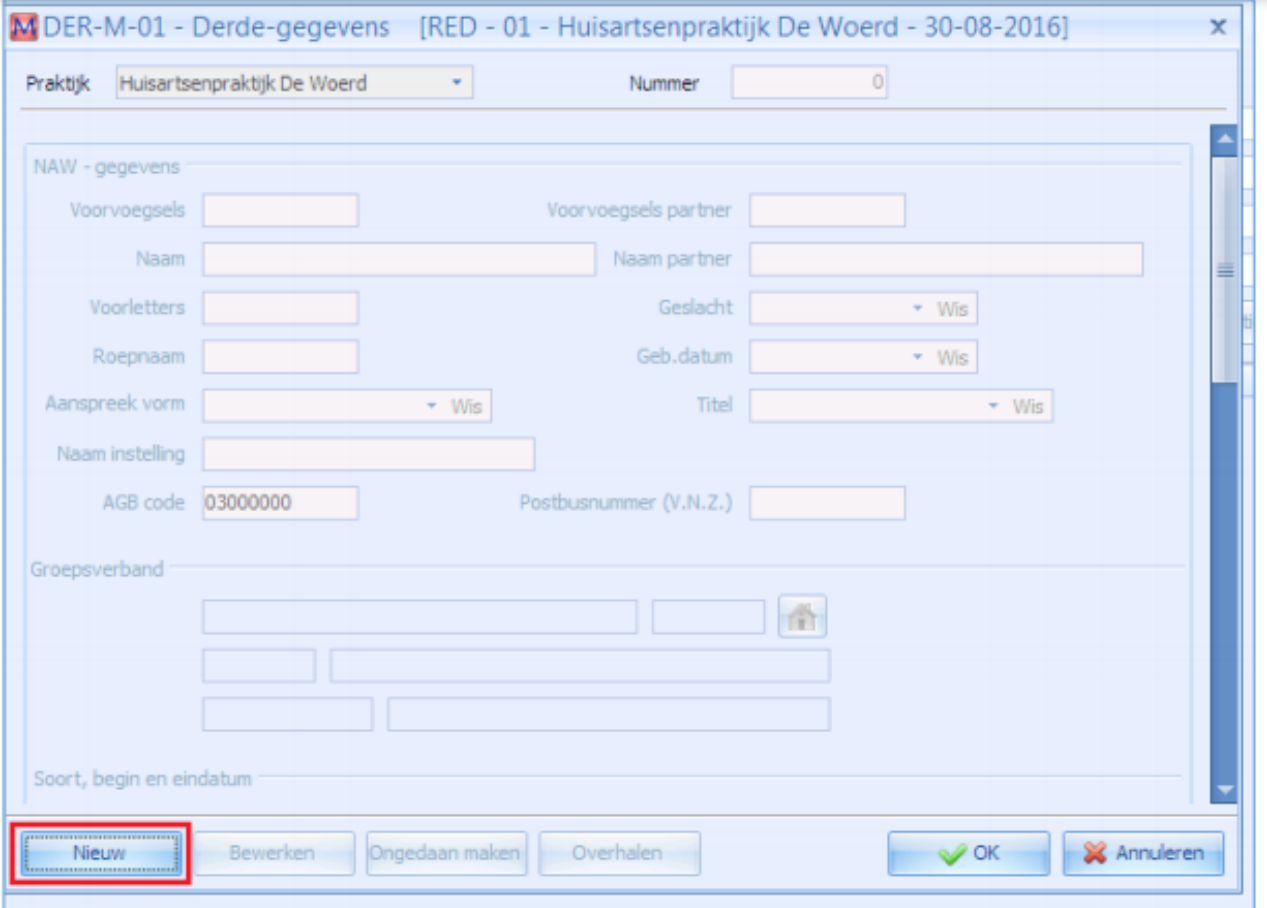

Vul bij naam instelling de Naam in en kies voor opslaan.

Vervolgens kom je in een scherm voor adresgegevens. Vul minimaal de volgende velden in:

- Positie in groep
- Straat
- Woonplaats

Klik links onder op Invoeren en vervolgens op Annuleren

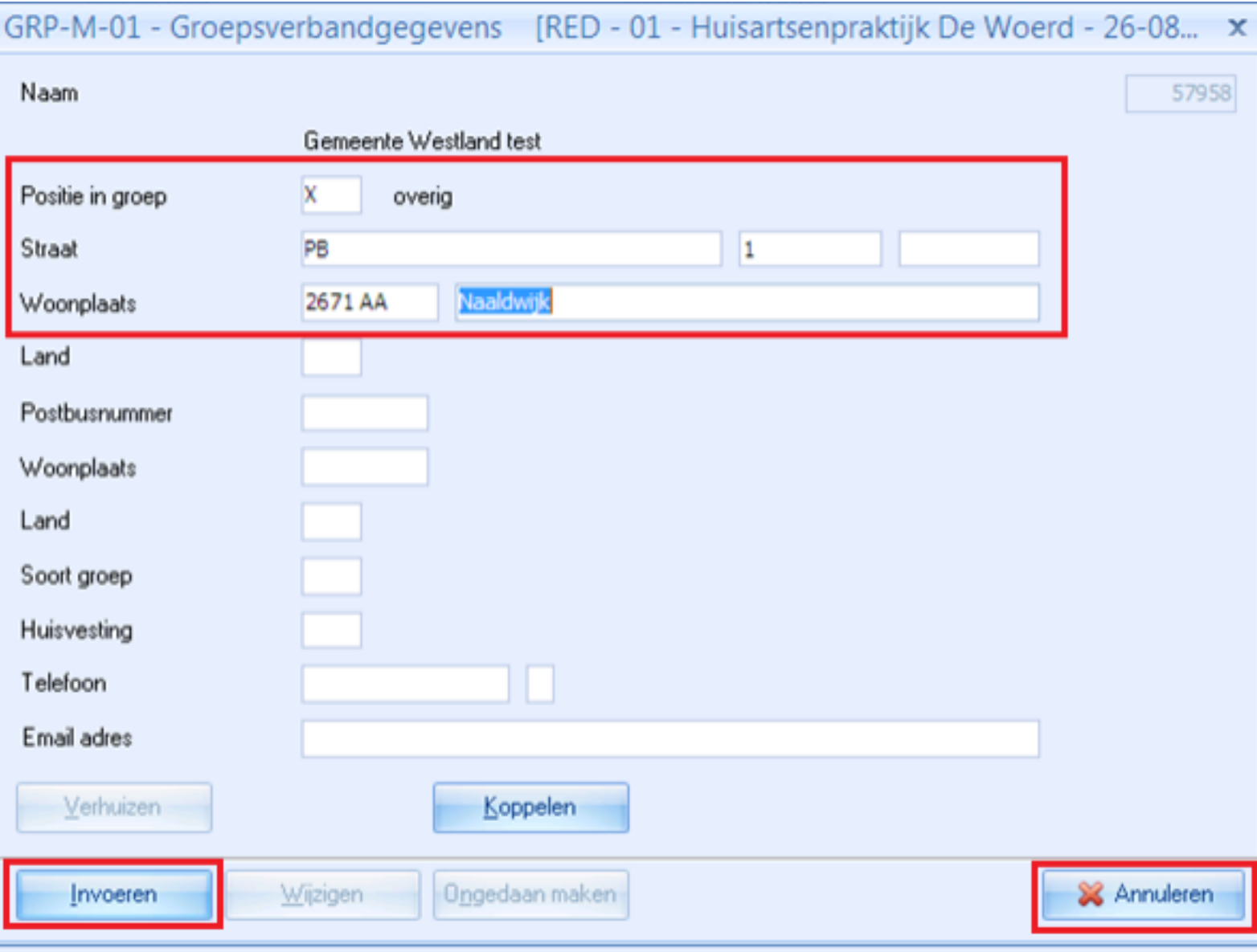

- Ga terug naar het Hoofdmenu en dan Systeembeheer
- Kies weer Derden en selecteer bij "Naam Instelling" de zojuist ingevulde derde.
- Selecteer met je muis de instelling in het veld eronder zodat dit blauw wordt.

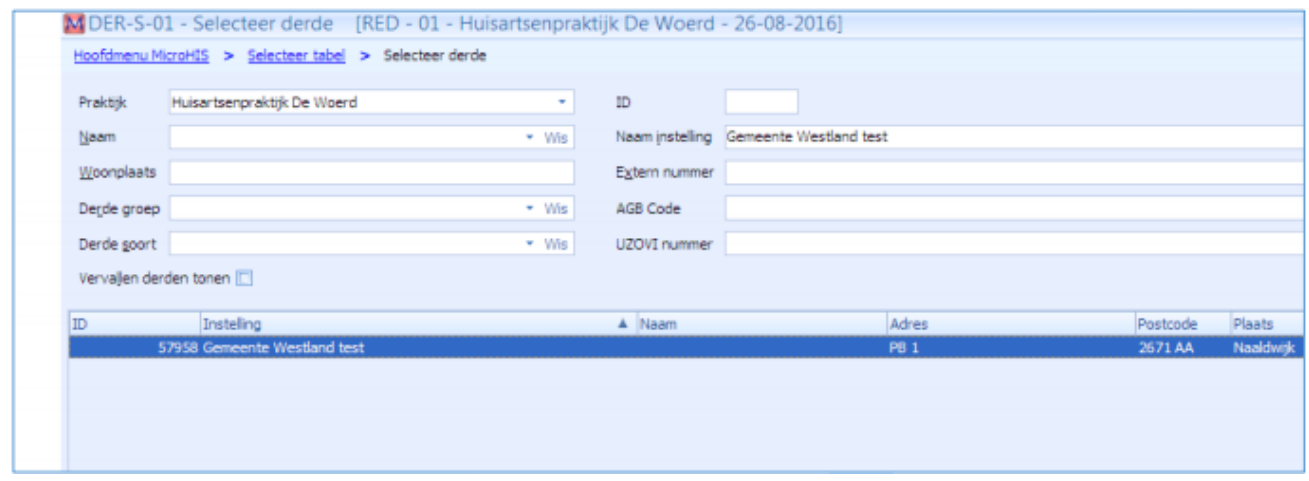

Kies rechtsboven in het scherm voor "Externe Registratienummers"

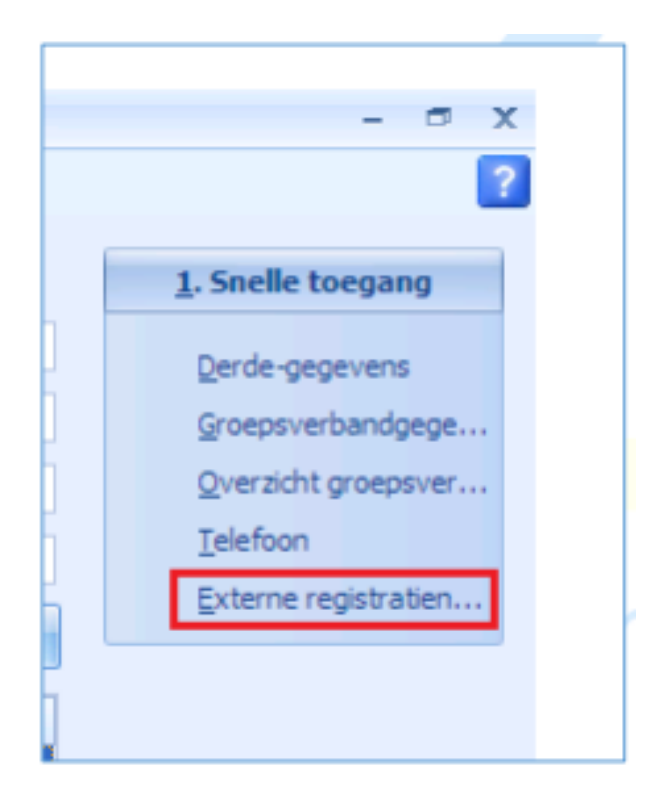

Je komt in scherm EXT-M-01 en klik hier op "Nieuw."

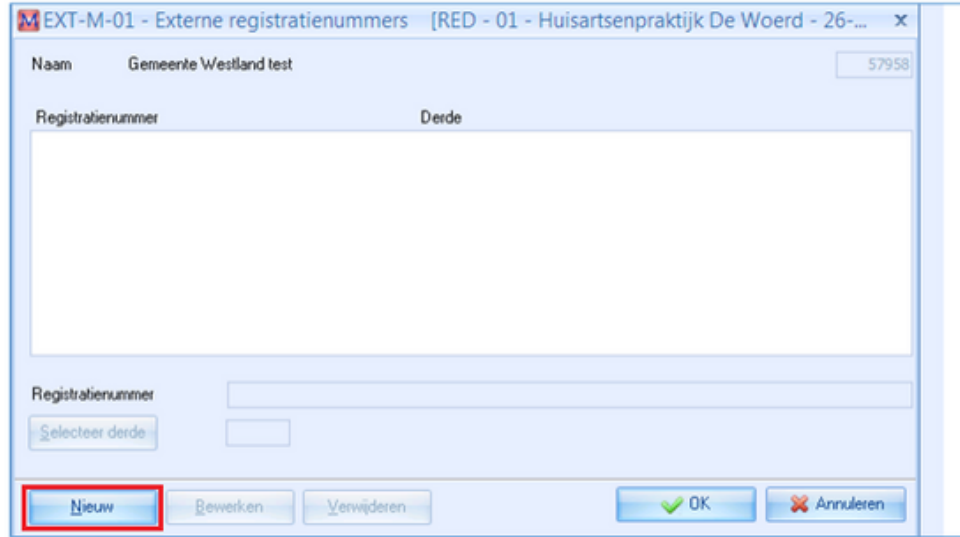

Kies bij Naam instelling de juiste naam

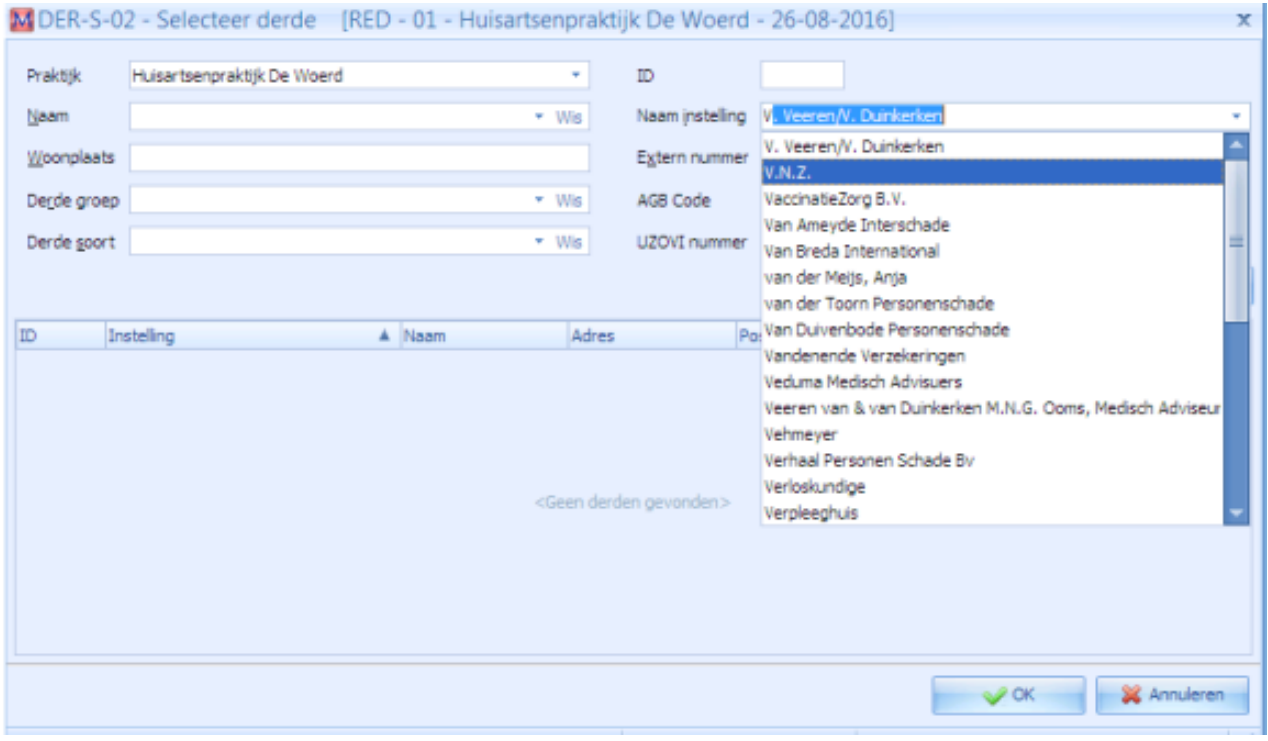

Sluit af met OK. Je komt terug in scherm EXT-M-01.

Vul bij registratienummer "het postbusnummer" in. Als je het zorgmailadres (12345678@lms.lifeline.nl) weet, dan is het postbusnummer het nummer zonder de @lms.lifeline.nl

Sluit af met OK